#### **¿Cómo Configurar al Cliente Email Thunderbird?**

Para configurar una nueva cuenta en su programa de correos Thunderbird siga los siguientes pasos:

1.- Abra el programa y vaya a **Archivo** -> **Nuevo** -> **Cuenta Email**

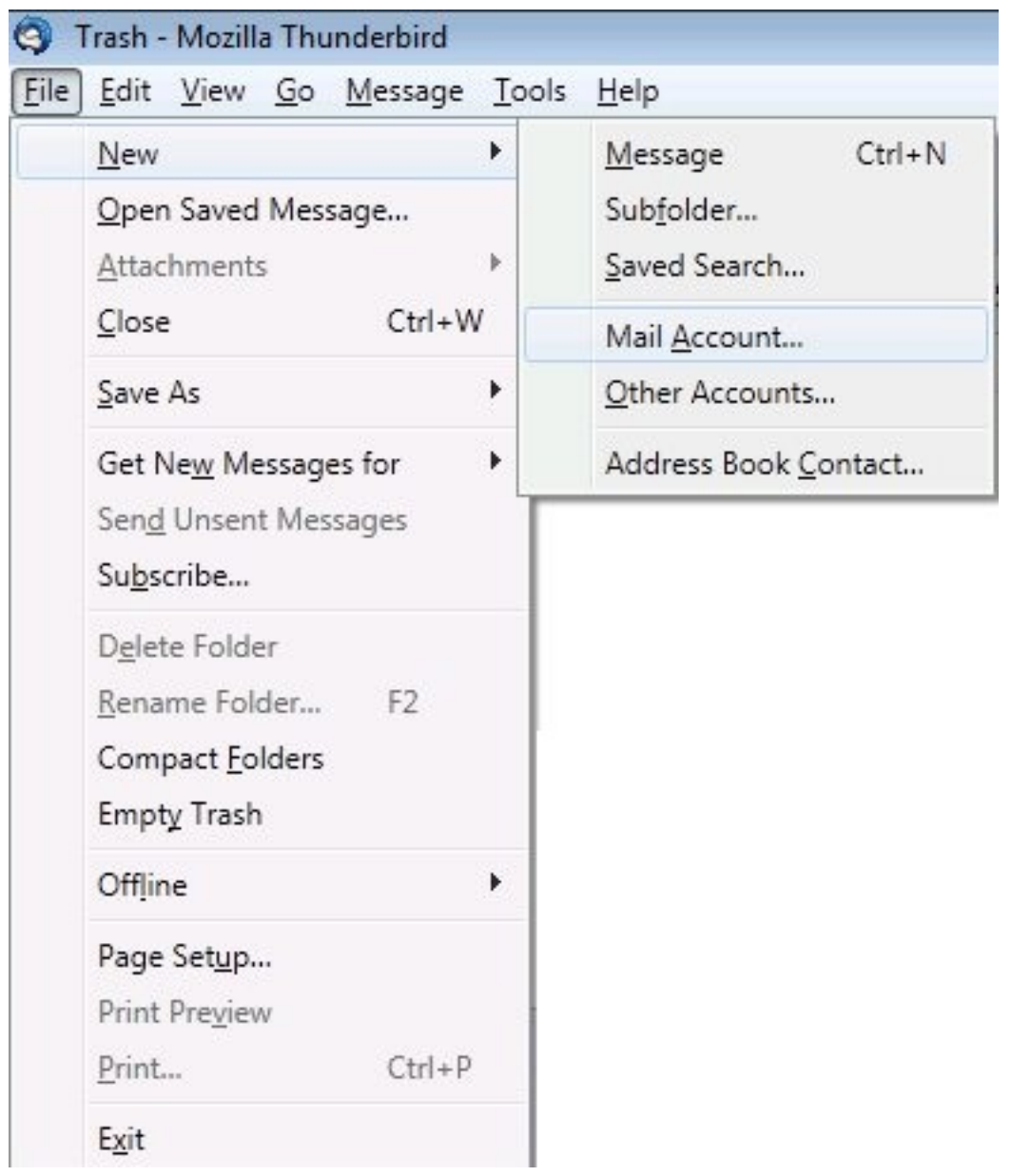

2.- En la ventana que se abre **Configuración de la Cuenta Email** debe introducir su Nombre Completo, su Cuenta Email completa y la Contraseña. Luego haga click en **Continuar**.

Página 1 / 10 **© 2024 HostingKings - Los reyes del hosting <atencion@hostingkings.com> | 2024-04-27 00:00** [URL: https://www.hostingkings.com/kb/content/1/6/es/¿cómo-configurar-al-cliente-email-thunderbird.html](https://www.hostingkings.com/kb/content/1/6/es/¿cómo-configurar-al-cliente-email-thunderbird.html)

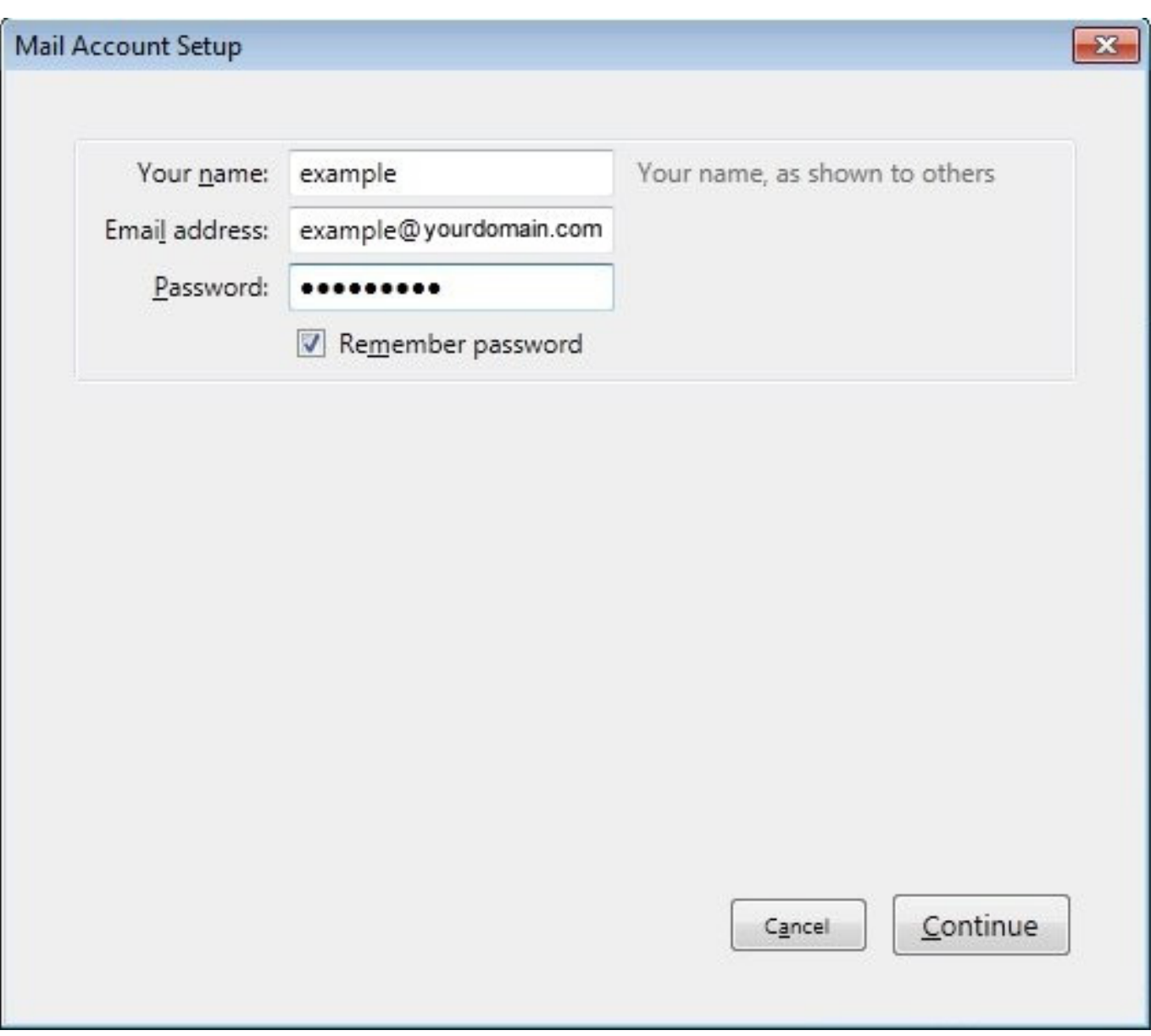

3.- Elija el protocolo con el cual quiere operar.

IMAP = Los correos permanecen en la carpeta del servidor donde reside su cuenta de email.

POP3 = Los correos recibidos son transferidos a su PC donde permanecen guardados en un espacio al efecto.

Luego haga click en **Config. Manual**

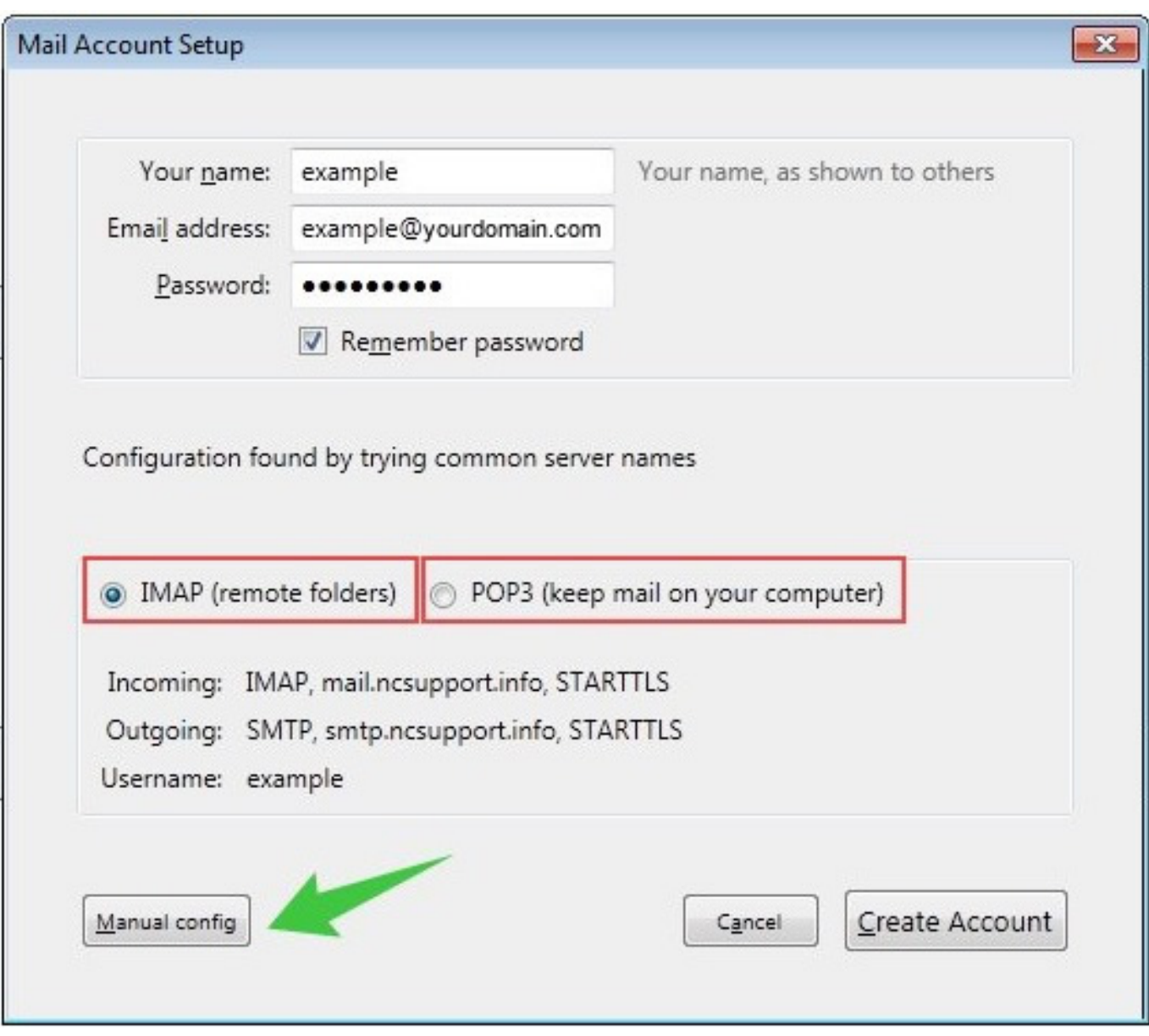

4.- En la siguiente pantalla seleccione **IMAP** o **POP3** en la lista de Tipos de Servidores para correo entrante, para luego ingresar sus datos de acuerdo a lo siguiente:

Para **IMAP**: Servidor saliente: **mail.sudominio.com** (igual al servidor entrante)

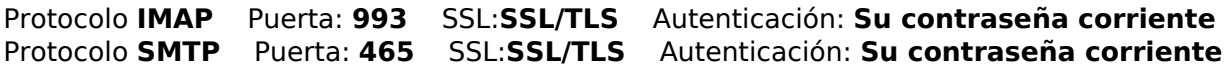

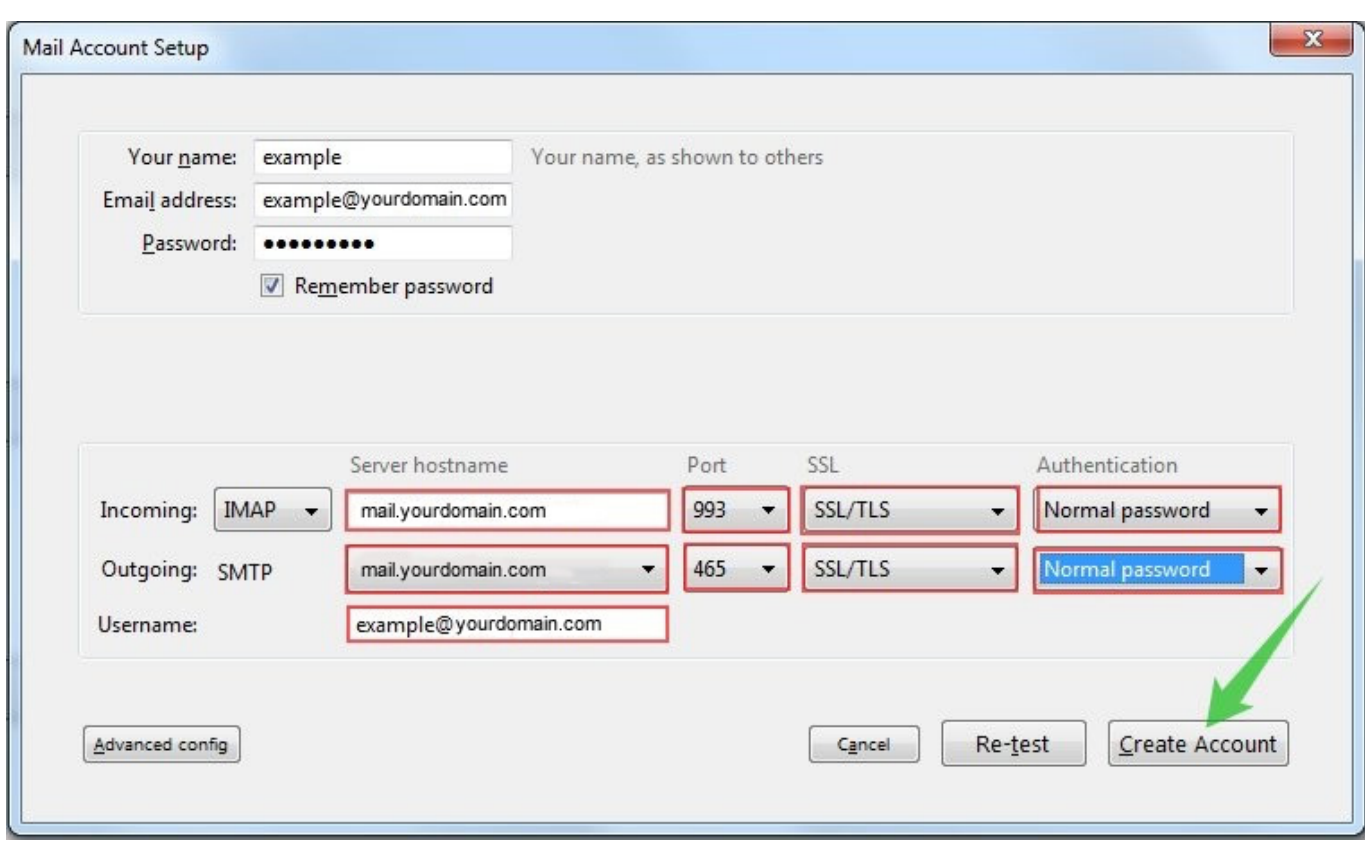

Para **POP**: Servidor saliente: **mail.sudominio.com** (igual al servidor entrante)

Protocolo **POP** Puerta: **995** SSL:**SSL/TLS** Autenticación: **Su contraseña corriente** Protocolo **SMTP** Puerta: **465** SSL:**SSL/TLS** Autenticación: **Su contraseña corriente**

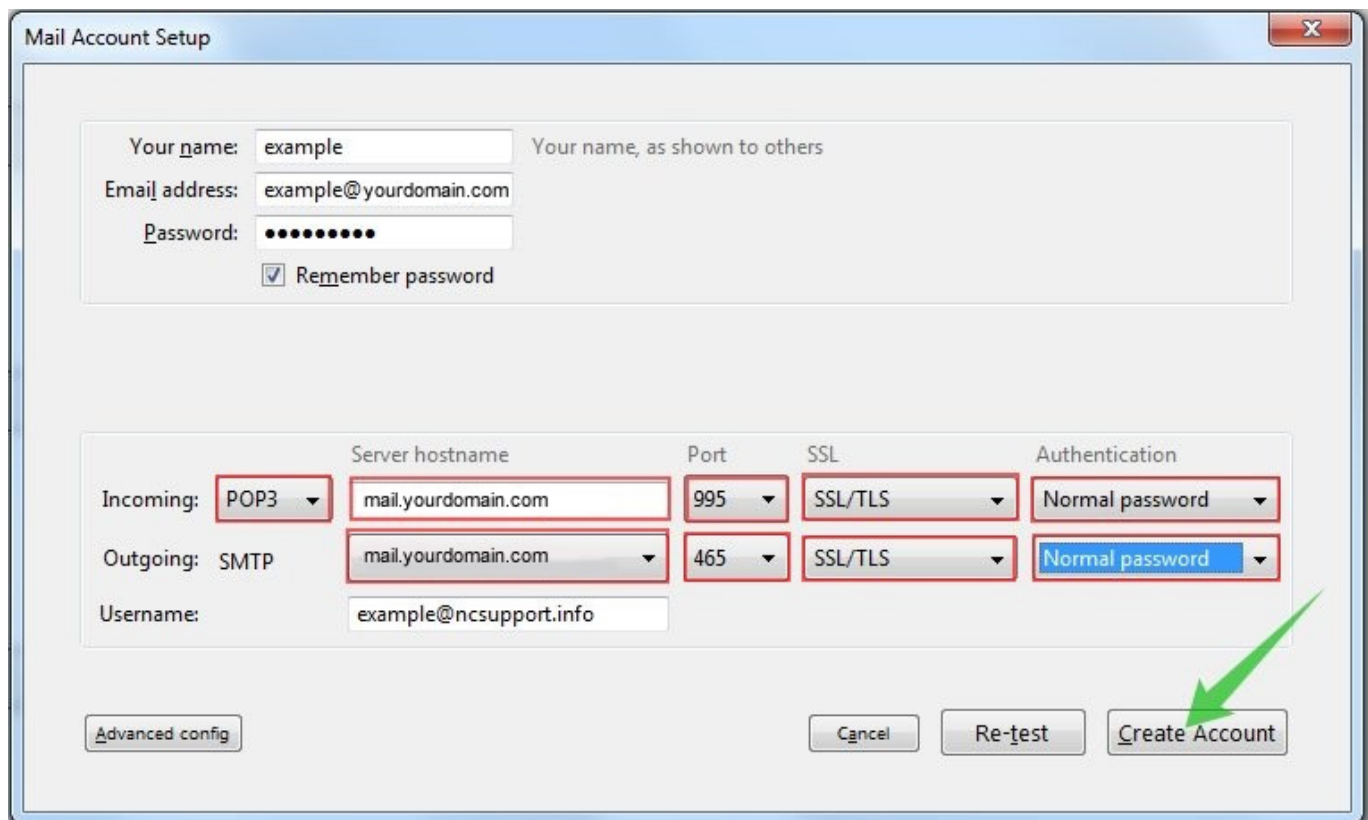

Nota: Alternativamente, puede utilizar la siguiente configuración:

#### Para **IMAP**: Servidor saliente: **mail.sudominio.com** (igual al servidor entrante)

Página 4 / 10

**© 2024 HostingKings - Los reyes del hosting <atencion@hostingkings.com> | 2024-04-27 00:00** [URL: https://www.hostingkings.com/kb/content/1/6/es/¿cómo-configurar-al-cliente-email-thunderbird.html](https://www.hostingkings.com/kb/content/1/6/es/¿cómo-configurar-al-cliente-email-thunderbird.html)

Protocolo **IMAP** Puerta: **143** SSL:**SSL/TLS** Autenticación: **Su contraseña corriente transmitida en forma insegura** Protocolo **SMTP** Puerta: **25 (ó 26)** SSL:**SSL/TLS** Autenticación: **Su contraseña corriente transmitida en forma insegura**

Para **POP**: Servidor saliente: **mail.sudominio.com** (igual al servidor entrante)

Protocolo **POP** Puerta: **110** SSL:**SSL/TLS** Autenticación: **Su contraseña corriente transmitida en forma insegura** Protocolo **SMTP** Puerta: **25 (ó 26)** SSL:**SSL/TLS** Autenticación: **Su contraseña corriente transmitida en forma insegura**

NOTA: Si usted utiliza la dirección mail.sudominio.com como servidor de nombres, seguramente va a aparecer la ventana "Agregar Excepción de Seguridad". Esto ocurre, porque el SSL para exim, dovecot, ftp, cPanel y otros servicios esta instalado para el servidor de nombres que en nuestro caso es **rs19.registrar-servers.com**, luego cuando utilizamos mail.sudominio.com como servidor aparece el llamado de atención. Haga click en el botón "Confirmar la Excepción de Seguridad" para seguir adelante.

Para evitar que aparezca el llamado de atención, utilice como servidores de nombre para la configuración del servidor entrante/saliente a: **rs19.registrar-servers.com**

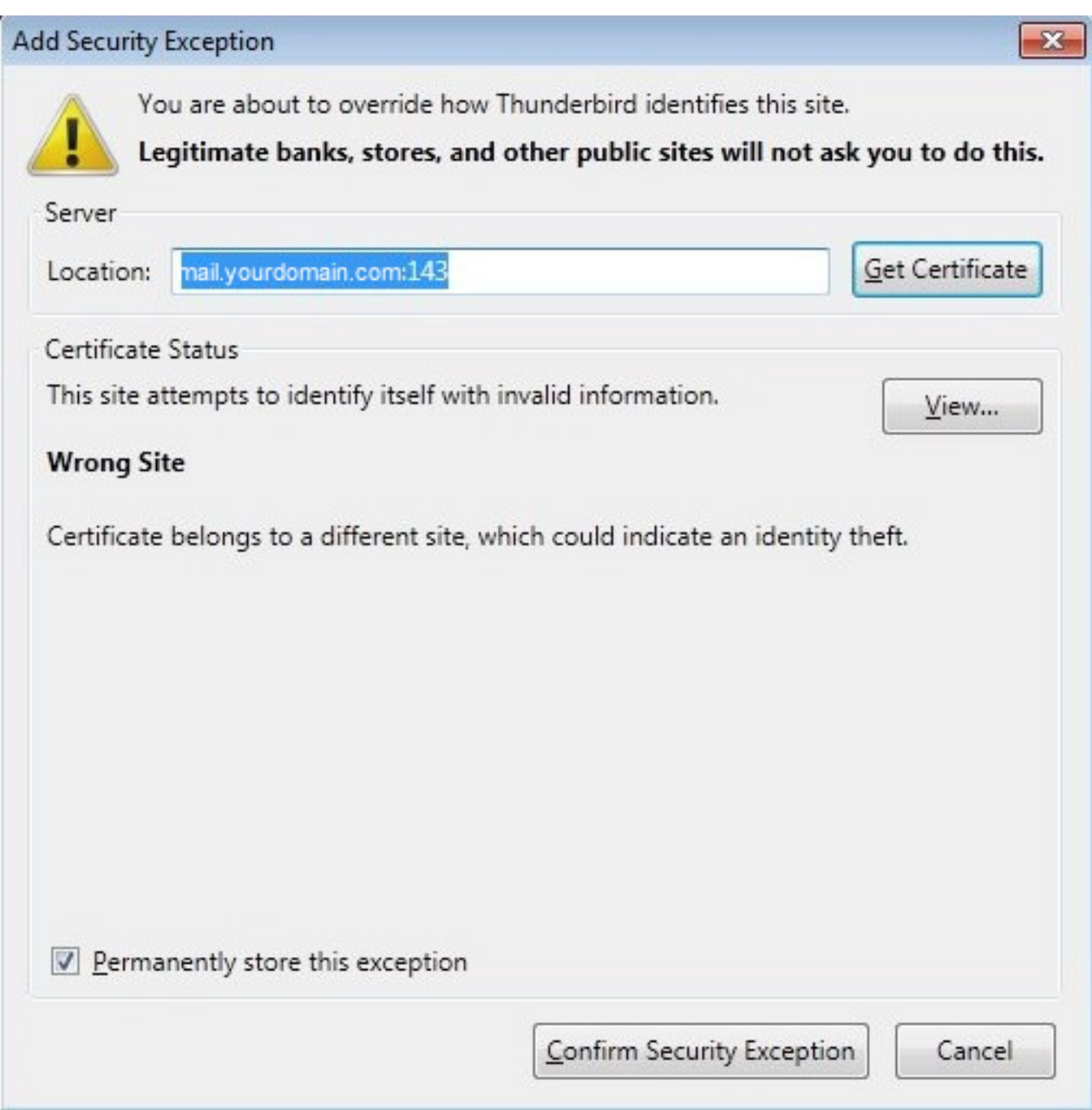

#### **Configuración Avanzada**

Una vez que su cuenta haya sido creada, usted tendrá la opción de elegir configuraciones adicionales para los servidores entrantes/salientes IMAP ó POP3.

1. Haga click con el botón derecho del mouse en la lista de cuentas sobre su cuenta email:

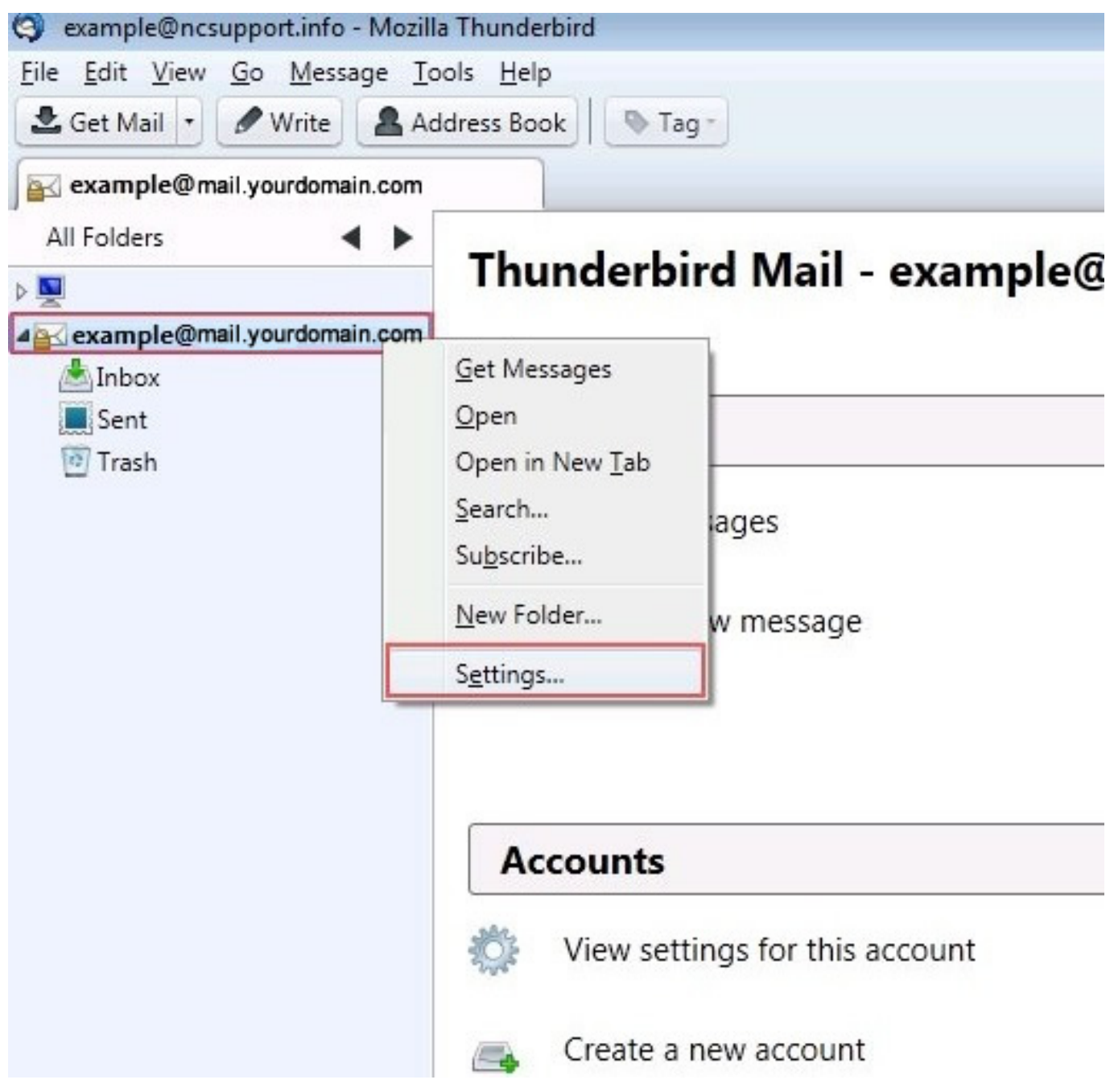

2. Para administrar el servidor entrante, vaya a **Configuración del Servidor**

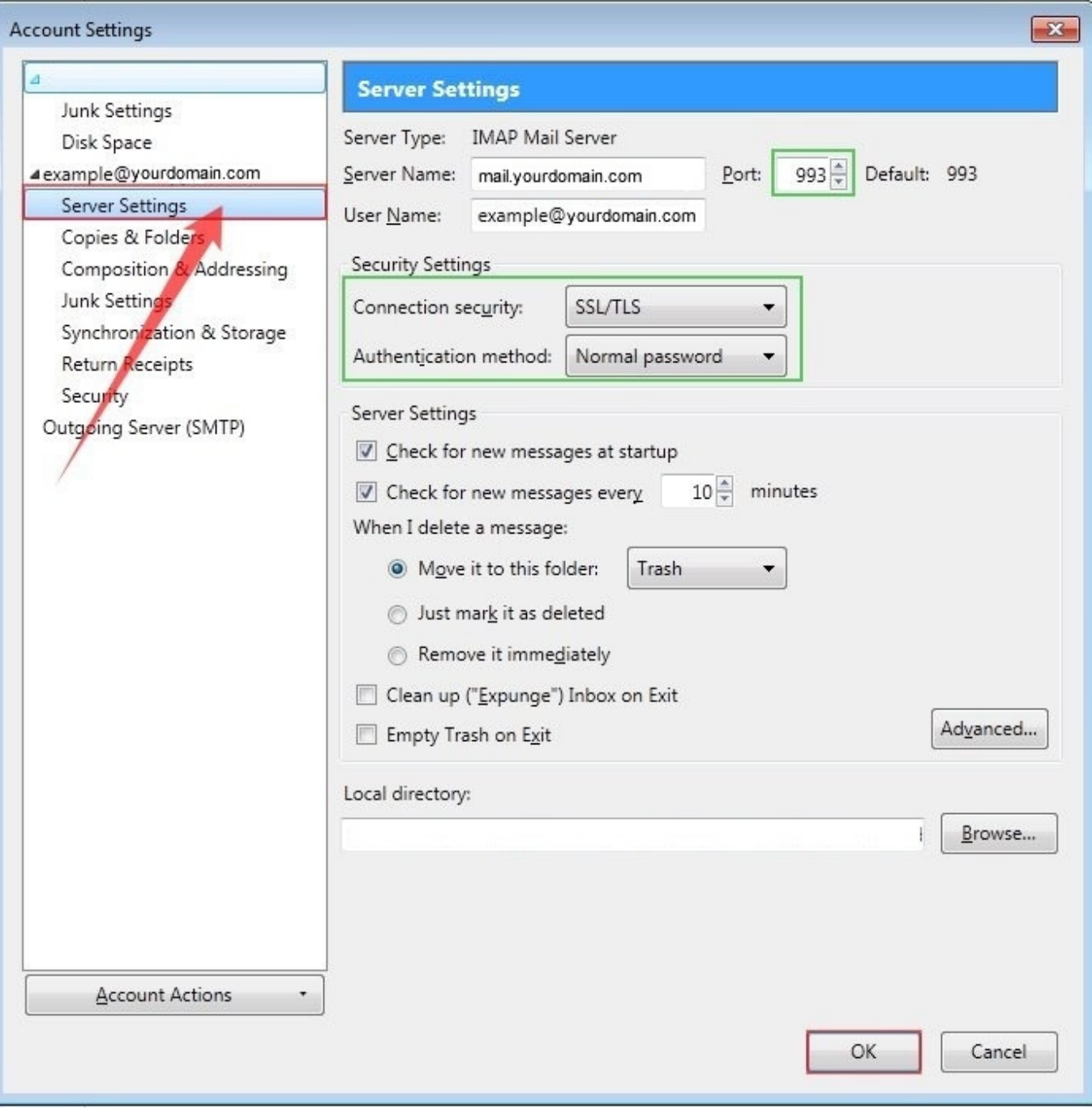

3. Si lo que necesita es cambiar las configuraciones del servidor saliente, seleccione **Servidor Saliente (SMTP)**

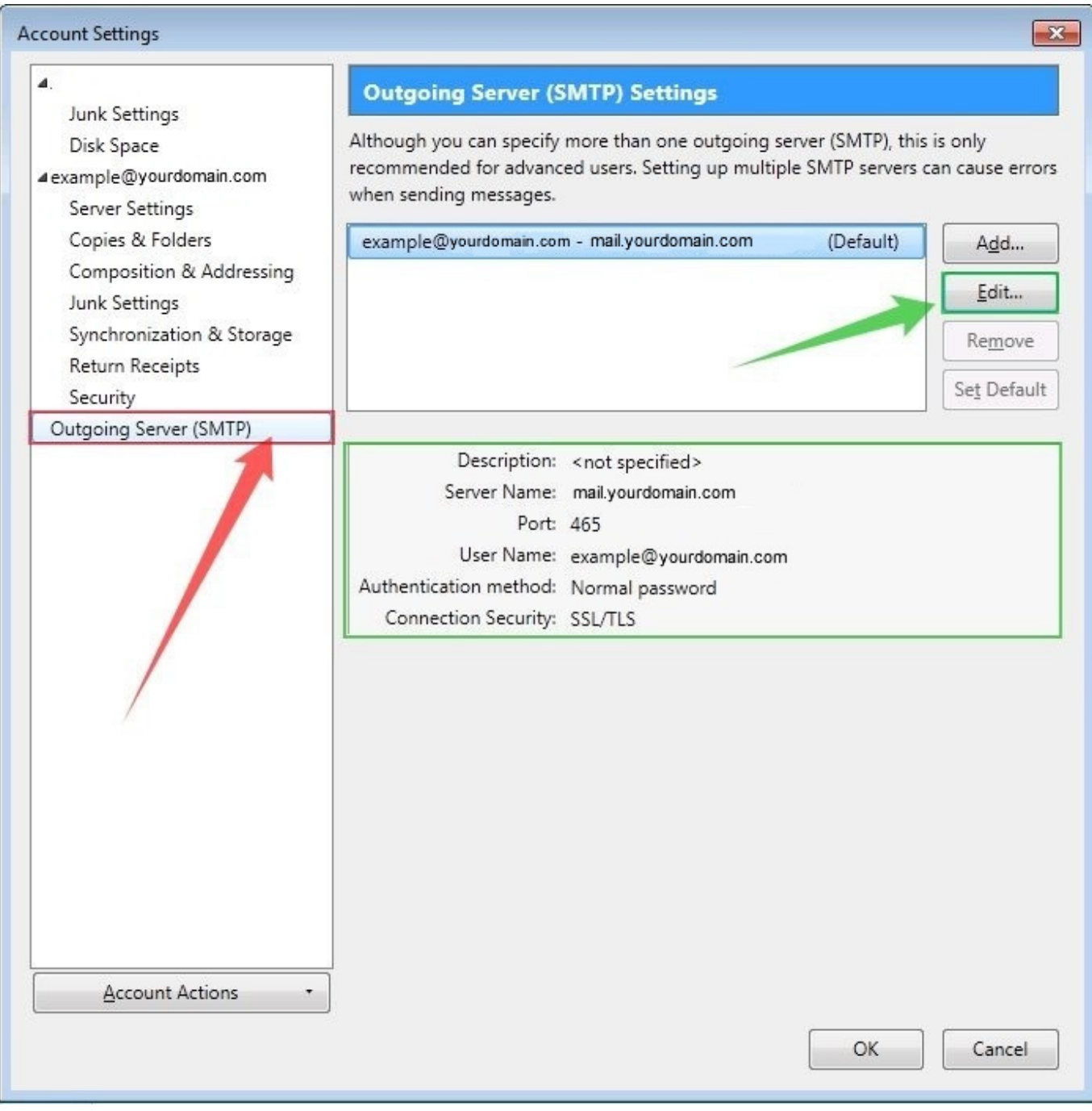

Aquí usted puede encontrar las actuales configuraciones de las cuentas que usted tiene, para modificar cualquiera de ellas(si tiene más de una) elija a la misma y haga click en **Editar…** en la ventana que aparece puede hacer los cambios que correspondan:

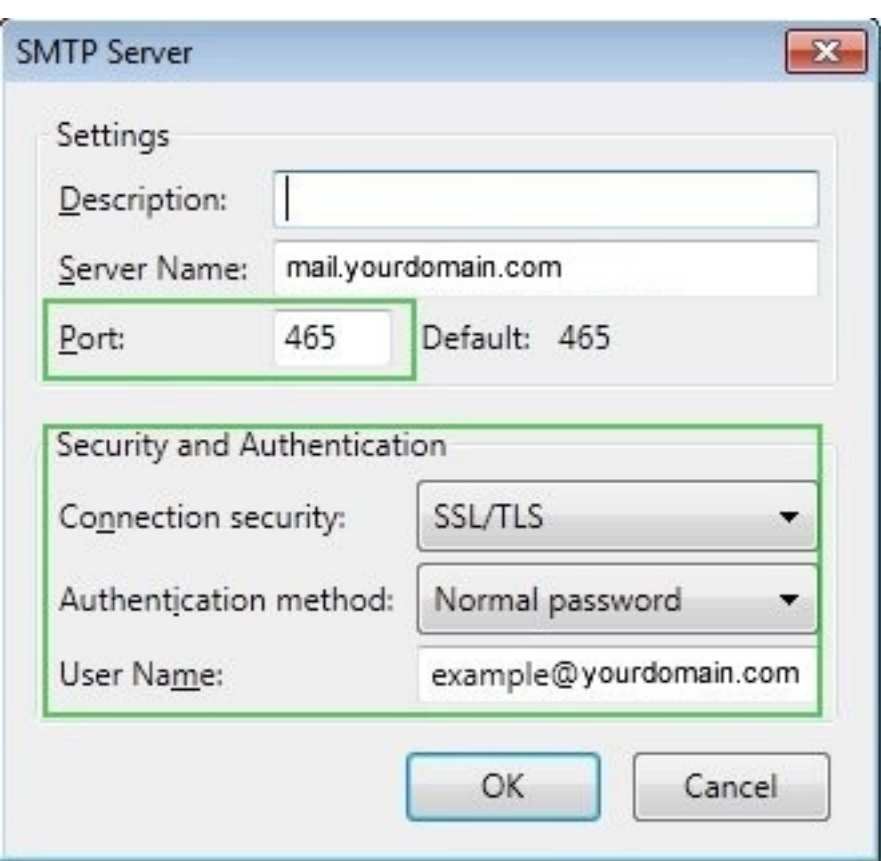

Esto es todo. Esperamos que luego de hacer una prueba su cliente email Thunderbird funcione como corresponde.

Ante cualquier duda no deje de consultarnos con nuestro sistema de soporte.

**AVISO LEGAL:** Los nombres de compañía y de producto son marcas registradas o marcas registradas por sus respectivos propietarios. El material proporcionado en esta sección es exclusivamente informativo.

ID único: #1005 Autor: n/a Última modificación: 2015-11-09 21:40